## Q 器具リストを作成したい

# A [ツール]タブ-[器具リスト]コマンドで作成します

[ツール]タブ-[器具リスト]から図面に作図した機器器具などの要素と連動した表を作成できます。

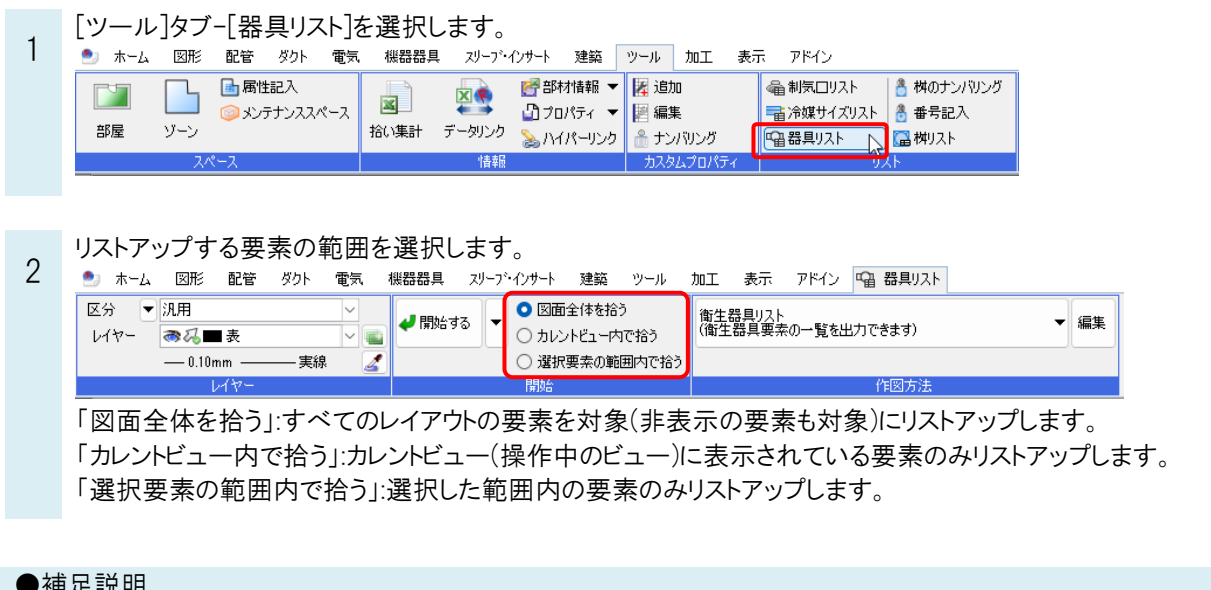

●補足説明

 $\Lambda$ 

[開始する]横の[▼]から[外部参照を含む]にチェックを入れると、外部参照したレブロ図面もリストアップの対象に含み ます。

3 配置する器具リストの設定を選択、または編集をします。

※設定の編集方法についてはp.2「補足説明」をご参照ください。

● ホーム 図形 配管 ダクト 電気 機器器具 スリープ・インサート 建築 ツール 加工 表示 アドイン | 福 器具リスト 区分 | 汎用 ■ 図面全体を拾う ↓開始する 空調機器リスト<br>(空調機器要素の一覧を出力できます) 編集  $\nu$  $\overline{\mathbf{v}}$ ○ カレントビュー内で拾う ■忍风■夷  $-0.10$ mm  $\cdot$ - 実線  $\overline{\mathscr{Z}}$ ○ 選択要素の範囲内で拾う 電気器具リスト 、<br>(電気器具要素の一覧を出力できます) **D432** 空調機器リスト (空調機器要素の一覧を出力できます) へ 衛生器具リスト (衛生器具要素の一覧を出力できます)

[開始する]をクリックします。器具リストが表示されます。配置位置でクリックして図面上に配置します。

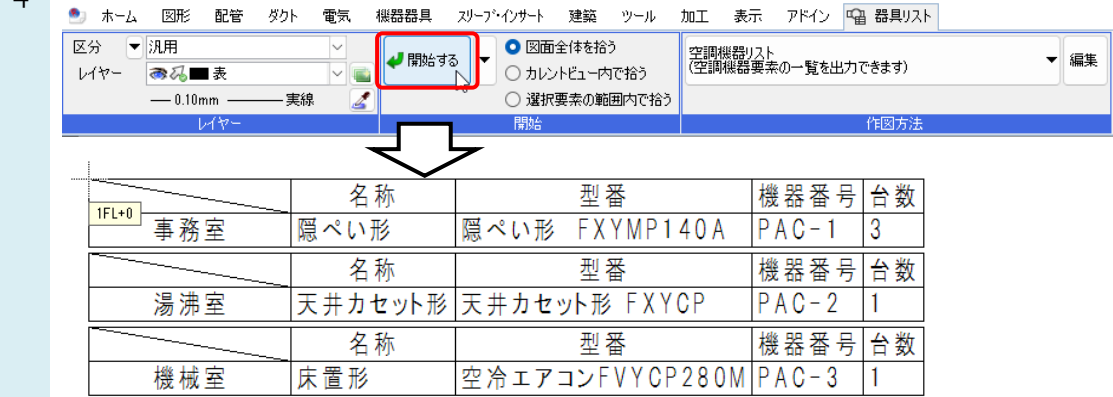

### ●補足説明

#### 表の設定の編集

リボンで[編集]をクリックすると、[表の設定]ダイアログが開き、リストアップする要素や出力するプロパティ項目を確認・ 変更できます。

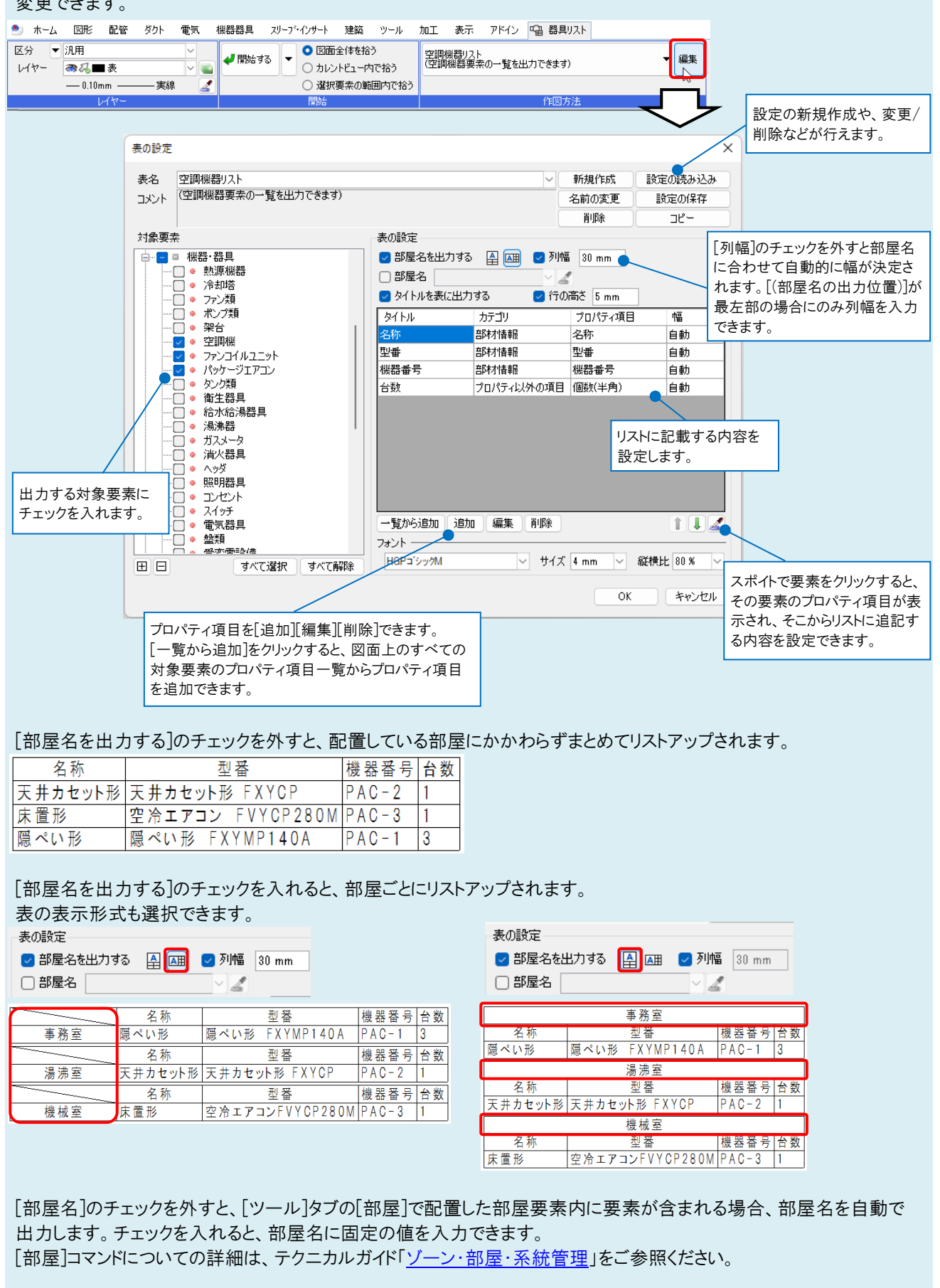

[タイトルを表に出力する]にチェックを入れると、プロパティの項目名を表に設定できます。

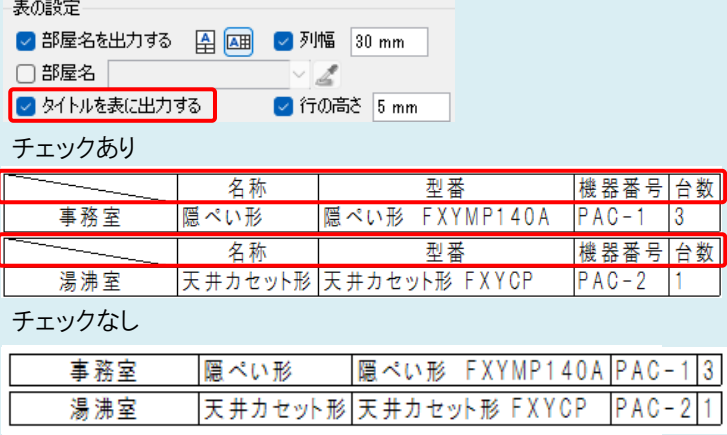

### ●補足説明

器具リストの内容は、図面に作図された器具と連動しています。器具のプロパティが変更されたり、器具が削除されたり すると、自動的に器具リストに反映されます。

※器具の追加は反映されませんので、追加したい場合は器具表を再度作成する必要があります。

リスト作図後に部屋を追加した場合は、リストを選択し、コンテキストメニューから[内容の更新]を選択すると部屋情報が 更新されます。 Ē.

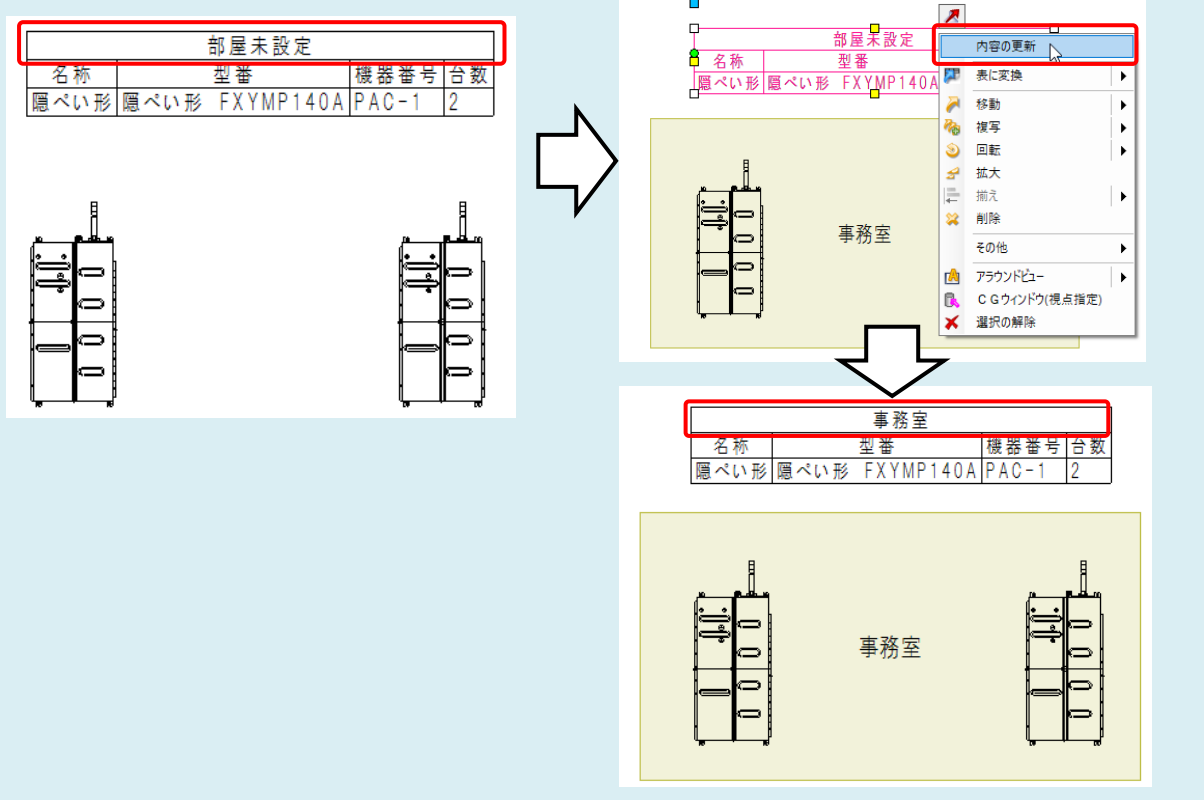

配置した器具リストを選択し、コンテキストメニューから[表に変換]を選択すると、汎用の表に変換され、[表の編集]で任 意の行や列、文字などを追加、編集できるようになります。

ただし、要素とのリンクは解除されるため、要素の設定を変更しても表には反映されません。

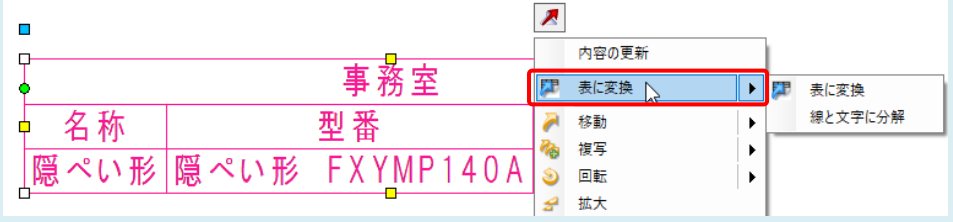